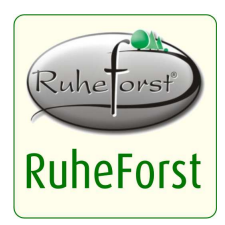

# **Die RuheForst-App**

RuheForst greift aktuelle Entwicklungen auf und bietet für die teilnehmenden Standorte eine App für Mobilgeräte an.

Die RuheForst-App ist eine moderne HTML5-App und als solche auf fast jedem internetfähigen Gerät lauffähig. Beim ersten Aufruf bittet sie das Gerät um dauerhafte Speicherung gemäß HTML5-Standard. Diese Speicherung geschieht automatisch und die App ist danach auch offline benutzbar.

## **Informationsangebot**

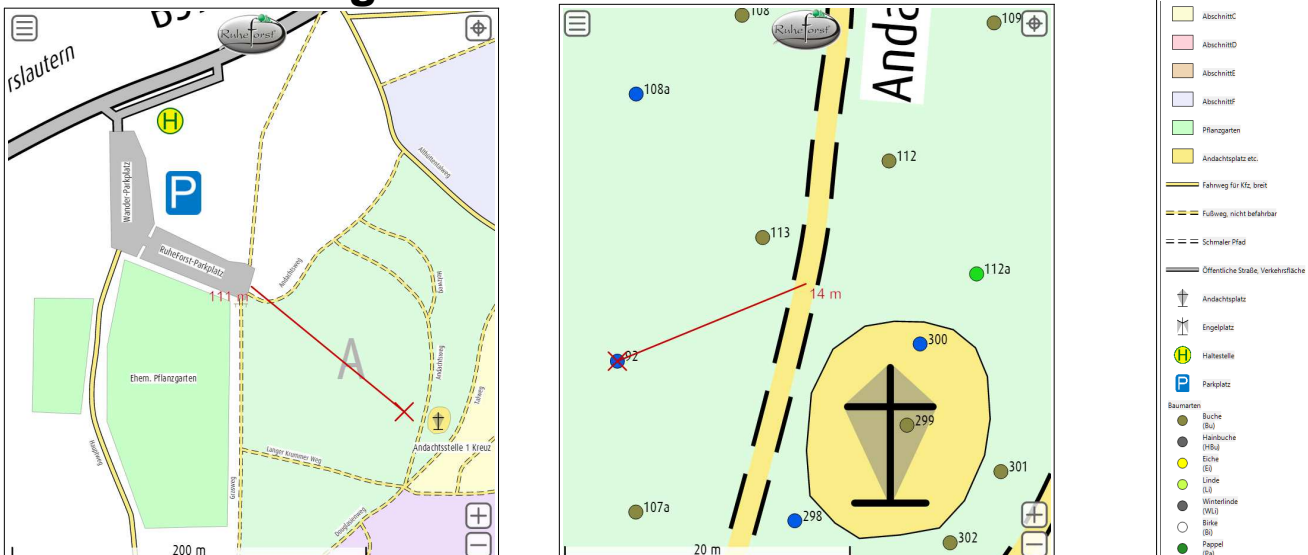

Die RuheForst-App bietet folgende Möglichkeiten:

- Anzeige der Karte des jeweiligen RuheForstes, beliebige Vergrößerung
- Darstellung der eigenen Position in dieser Karte (GPS vorausgesetzt)
- Biotopsuche nach Nummer
- Hinführen zum gesuchten Biotop
- Filterung (nach Baumart)

Daneben werden weitere Aspekte angezeigt und in der Legende erläutert: Baumart, Wegeverlauf und Wegeart, Abschnittsgrenzen (wo vorhanden), etc.

## **Unterschied zur Internetkarte**

Auch die Internetkarte des RuheForstes auf der Homepage (Lageplan) ermöglicht die Biotopsuche anhand der Nummer. Jedoch ist diese Internetkarte nicht für Mobilgeräte ausgelegt. Das heißt, sie benötigt zur Funktion eine dauerhafte Online-Verbindung und nutzt sie auch für größere Datenmengen. Außerdem kann die aktuelle eigene Position nicht in dieser Karte dargestellt werden.

Die Internetkarte ist in erster Linie zur Recherche am PC und zum Ausdrucken von Karten gedacht.

Die RuheForst-App ist für Mobilgeräte ausgelegt, auch für Smartphones. Demgemäß sind ihre Bedienelemente anders beschaffen und die Datenübertragung ist auf eine geringes Maß beschränkt. Nach dem ersten Aufruf (der auch die Installation ist und weniger als 2 MB Datenverkehr verursacht), werden nur noch selten nennenswerte Datenmengen übertragen.

## **Mobilgerät nicht notwendig**

Die RuheForst-App kann auch auf einem Laptop oder Bürorechner gestartet werden, wenn das gewünscht ist. Aussehen und Leistungsumfang sind dieselben, lediglich die Darstellung der eigenen Position wird nicht sinnvoll und meist nicht möglich sein.

Insbesondere kann die jeweilige Kartenansicht auch ausgedruckt werden.

## **Bedienung der App**

Die Steuerung der App wurde so ausgelegt, dass sie ohne Schwierigkeiten bedient werden kann. Die Interaktionsmöglichkeiten werden hier beschrieben.

## **Installation/Start**

Die RuheForst-App eines Standortes starten Sie einfach durch Aufruf der jeweiligen Internet-Adresse im Browser. Beim ersten Aufruf werden die Dateien auf das Gerät übertragen und (gemäß HTML5- Spezifikation) dauerhaft auf dem Gerät bereit gehalten. Eine gesonderte Installation erfolgt nicht.

Weitere Aufruf der zugehörigen Internet-Adresse werden dann aus dem sogenannten App-Cache Ihres Browsers/Gerätes beantwortet und es erfolgt im Wesentlichen kein Datenverkehr mehr. Die App startet dann aus dem lokalen Speicher und funktioniert daher auch ohne Internetverbindung.

Die App belegt ca. 1 bis 2 MB Speicherplatz auf Ihrem Gerät. Die Freigabe des Speichers kann, falls gewünscht, in den Einstellungen des Browsers erfolgen (je nach Browser oder Gerät: *Daten zu Web-Applikationen, Cache,* o.ä.)

Falls eine neuere Version der App bereit steht, wird das bei bestehender Internetverbindung beim Start bemerkt und die neue App wird automatisch geladen. Dies geschieht in der Regel sehr selten (wenige Male im Jahr, wenn überhaupt) und erfordert keinen Eingriff durch die Nutzer.

## **App-Symbol auf dem Startbildschirm**

Eine App steht in der Regel in Form eines Symbols auf dem Startbildschirm bereit. Auch für eine HTML5- App wie diese kann das erreicht werden.

**Für Safari auf iPhone** (iOS 9.0.2 bzw. 9.1 geprüft): Unten in der Leiste mit den blauen Steuersymbolen das mittlere wählen (Quadrat mit Pfeil nach oben), in der dann erscheinenden grauen unteren Auswahlleiste den Eintrag "Zum Home-Bildschirm" (Quadrat mit Plus-Zeichen) wählen.

**Für Chrome auf Android** (5.0 geprüft): Oben in der Adressleiste rechts auf die drei Punkte untereinander tippen. Im Auswahlmenü den Punkt "Zum Startbildschirm hinzu" wählen.

Die Erstellung muss ggf. bestätigt werden. Es wird dabei ein App-Symbol mit dem RuheForst-Logo auf hellem Hintergrund und dem Namen des RuheForstes erzeugt. Dieses App-Symbol ist ein Internet-Link auf die Startseite der App.

Von nun an können Sie die RuheForst-App einfach durch Klick auf dieses App-Symbol starten. Eine Online-Verbindung ist nicht notwendig. Je nach Gerät ist nun auch die Navigationsleiste des Browsers unsichtbar und es ist nur die App selbst zu sehen.

## **Startseite/Kartenbereich**

Nach den Start der App sehen Sie eine Karte des jeweiligen RuheForstes. Sie ist so verkleinert, dass der komplette RuheForst sichtbar ist.

Unten rechts gibt es die Symbole Plus und Minus, sie dienen zum Vergrößern und Verkleinern der Ansicht. Ebenso können die üblichen Fingergesten verwendet werden: Zweifingergeste (*pinch*) zum Ändern der Vergrößerung und ein Finger zum Verschieben der Ansicht.

Links unten sehen Sie einen Maßstabsbalken, damit Sie die Entfernungen abschätzen können.

Oben links sehen Sie ein Symbol mit mehreren Linien zum Aufruf des Menüs.

Oben rechts sehen Sie ein Fadenkreuz zum schnellen Ein- und Ausschalten der GPS-Position. Weitere Einstellungen sind im Menü möglich, und natürlich muss dafür der GPS-Empfänger des Gerätes aktiviert sein.

Ab einer bestimmten Vergrößerung werden auch die Biotope in der Karte dargestellt. Bei weiterer Vergrößerung werden auch die Biotopnummern sichtbar.

## **Menüpunkte**

#### **Karte / Home**

Ruft die Startseite mit der Karte auf. Wenn Sie einen der anderen Menüpunkte aufgerufen haben, können Sie stattdessen auch die Rückwärts-Navigation Ihres Browsers verwenden.

#### **Position (GPS)**

Auf dieser Seite sehen Sie oben einen Schalter für die Aktivierung der GPS-Position. Die Aktivierung des Schalters führt nur dann zu einer Positionsdarstellung, wenn der GPS-Empfänger auch eingeschaltet ist.

Die GPS-Position wird als blaues Kreuz dargestellt. Umgeben ist es von einem blauen Kreis, der die Genauigkeit der Positionsbestimmung darstellt. Zusätzlich gibt es eine blaue Linie mit einer Entfernungsangabe von der Bildschirmmitte zur GPS-Position.

Darunter sehen Sie einen Schalter für die Verankerung der Position in der Bildmitte. Er sorgt dafür, dass die Karte nachgeführt wird, wenn Sie Ihre Position verändern. Die oben genannte blaue Linie gibt es dann nicht, da beide Punkte stets überein stimmen.

Darunter sehen Sie einen Schalter für die Positionsspur. Er sorgt dafür, dass auch die vorigen GPS-Positionen erkennbar sind, mit einer schwächer werdenden Linie verbunden. Das kann Ihnen in manchen Situationen helfen, Ihren Laufweg auf der Karte leichter zu erkennen.

#### **Suche**

Auf dieser Seite sehen Sie oben ein Eingabefeld. Geben Sie hier die Nummer des Biotops ein, das Sie aufsuchen möchten. Wenn diese Nummer bekannt ist, wird das Biotop in der Karte markiert.

Die Markierung besteht aus einem roten Kreuz (in jeder Vergrößerung erkennbar) und einer roten Linie mit Entfernungsangabe von der Bildschirmmitte zu diesem Biotop.

Wenn die GPS-Position an der Kartenmitte verankert ist, entspricht diese Angabe der Entfernung von Ihnen selbst zum Biotop.

#### **Legende**

Auf dieser Seite sehen Sie eine Auflistung aller Kartenelemente und Baumarten mit Aussehen und Beschreibung.

#### **Info**

Auf dieser Seite sehen Sie Namen und Internet-Links zur Firma RuheForst und zum Autor der App.

#### **Hilfe**

Auf dieser Seite sehen Sie eine Kurzfassung, was die App anzeigt und wie sie bedient wird.